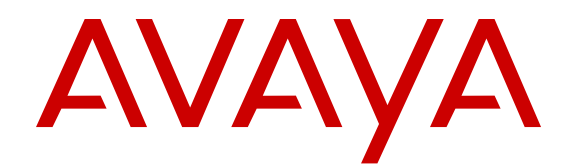

# **Using Avaya B189 IP Conference Phone**

Release 6.6 Issue 1 May 2015  $\circ$  2015 Avaya Inc.

All Rights Reserved.

#### **Note**

Using a cell, mobile, or GSM phone, or a two-way radio in close proximity to an Avaya IP telephone might cause interference.

#### **Documentation disclaimer**

"Documentation" means information published by Avaya in varying mediums which may include product information, operating instructions and performance specifications that Avaya may generally make available to users of its products and Hosted Services. Documentation does not include marketing materials. Avaya shall not be responsible for any modifications, additions, or deletions to the original published version of documentation unless such modifications, additions, or deletions were performed by Avaya. End User agrees to indemnify and hold harmless Avaya, Avaya's agents, servants and employees against all claims, lawsuits, demands and judgments arising out of, or in connection with, subsequent modifications, additions or deletions to this documentation, to the extent made by End User.

#### **Link disclaimer**

Avaya is not responsible for the contents or reliability of any linked websites referenced within this site or documentation provided by Avaya. Avaya is not responsible for the accuracy of any information, statement or content provided on these sites and does not necessarily endorse the products, services, or information described or offered within them. Avaya does not guarantee that these links will work all the time and has no control over the availability of the linked pages.

#### **Warranty**

Avaya provides a limited warranty on Avaya hardware and software. Refer to your sales agreement to establish the terms of the limited warranty. In addition, Avaya's standard warranty language, as well as information regarding support for this product while under warranty is available to Avaya customers and other parties through the Avaya Support website: [http://support.avaya.com](http://support.avaya.com/) or such successor site as designated by Avaya. Please note that if You acquired the product(s) from an authorized Avaya Channel Partner outside of the United States and Canada, the warranty is provided to You by said Avaya Channel Partner and not by Avaya.

#### **Licenses**

THE SOFTWARE LICENSE TERMS AVAILABLE ON THE AVAYA WEBSITE, [HTTP://SUPPORT.AVAYA.COM/LICENSEINFO](http://support.avaya.com/LicenseInfo) OR SUCH SUCCESSOR SITE AS DESIGNATED BY AVAYA, ARE APPLICABLE TO ANYONE WHO DOWNLOADS, USES AND/OR INSTALLS AVAYA SOFTWARE, PURCHASED FROM AVAYA INC., ANY AVAYA AFFILIATE, OR AN AVAYA CHANNEL PARTNER (AS APPLICABLE) UNDER A COMMERCIAL AGREEMENT WITH AVAYA OR AN AVAYA CHANNEL PARTNER. UNLESS OTHERWISE AGREED TO BY AVAYA IN WRITING, AVAYA DOES NOT EXTEND THIS LICENSE IF THE SOFTWARE WAS OBTAINED FROM ANYONE OTHER THAN AVAYA, AN AVAYA AFFILIATE OR AN AVAYA CHANNEL PARTNER; AVAYA RESERVES THE RIGHT TO TAKE LEGAL ACTION AGAINST YOU AND ANYONE ELSE USING OR SELLING THE SOFTWARE WITHOUT A LICENSE. BY INSTALLING, DOWNLOADING OR USING THE SOFTWARE, OR AUTHORIZING OTHERS TO DO SO, YOU, ON BEHALF OF YOURSELF AND THE ENTITY FOR WHOM YOU ARE INSTALLING, DOWNLOADING OR USING THE SOFTWARE (HEREINAFTER REFERRED TO INTERCHANGEABLY AS "YOU" AND "END USER"), AGREE TO THESE TERMS AND CONDITIONS AND CREATE A BINDING CONTRACT BETWEEN YOU AND AVAYA INC. OR THE APPLICABLE AVAYA AFFILIATE ("AVAYA").

Avaya grants You a license within the scope of the license types described below, with the exception of Heritage Nortel Software, for which the scope of the license is detailed below. Where the order documentation does not expressly identify a license type, the applicable license will be a Designated System License. The applicable number of licenses and units of capacity for which the license is granted will be one (1), unless a different number of licenses or units of capacity is specified in the documentation or other materials available to You. "Software" means computer programs in

object code, provided by Avaya or an Avaya Channel Partner, whether as stand-alone products, pre-installed on hardware products, and any upgrades, updates, patches, bug fixes, or modified versions thereto. "Designated Processor" means a single stand-alone computing device. "Server" means a Designated Processor that hosts a software application to be accessed by multiple users. "Instance" means a single copy of the Software executing at a particular time: (i) on one physical machine; or (ii) on one deployed software virtual machine ("VM") or similar deployment.

#### **License types**

Designated System(s) License (DS). End User may install and use each copy or an Instance of the Software only on a number of Designated Processors up to the number indicated in the order. Avaya may require the Designated Processor(s) to be identified in the order by type, serial number, feature key, Instance, location or other specific designation, or to be provided by End User to Avaya through electronic means established by Avaya specifically for this purpose.

Shrinkwrap License (SR). You may install and use the Software in accordance with the terms and conditions of the applicable license agreements, such as "shrinkwrap" or "clickthrough" license accompanying or applicable to the Software ("Shrinkwrap License").

#### **Copyright**

Except where expressly stated otherwise, no use should be made of materials on this site, the Documentation, Software, Hosted Service, or hardware provided by Avaya. All content on this site, the documentation, Hosted Service, and the product provided by Avaya including the selection, arrangement and design of the content is owned either by Avaya or its licensors and is protected by copyright and other intellectual property laws including the sui generis rights relating to the protection of databases. You may not modify, copy, reproduce, republish, upload, post, transmit or distribute in any way any content, in whole or in part, including any code and software unless expressly authorized by Avaya. Unauthorized reproduction, transmission, dissemination, storage, and or use without the express written consent of Avaya can be a criminal, as well as a civil offense under the applicable law.

#### **Third Party Components**

"Third Party Components" mean certain software programs or portions thereof included in the Software or Hosted Service may contain software (including open source software) distributed under third party agreements ("Third Party Components"), which contain terms regarding the rights to use certain portions of the Software ("Third Party Terms"). As required, information regarding distributed Linux OS source code (for those products that have distributed Linux OS source code) and identifying the copyright holders of the Third Party Components and the Third Party Terms that apply is available in the products, Documentation or on Avaya's website at: [http://](http://support.avaya.com/Copyright) [support.avaya.com/Copyright](http://support.avaya.com/Copyright) or such successor site as designated by Avaya. You agree to the Third Party Terms for any such Third Party Components.

#### **Preventing Toll Fraud**

"Toll Fraud" is the unauthorized use of your telecommunications system by an unauthorized party (for example, a person who is not a corporate employee, agent, subcontractor, or is not working on your company's behalf). Be aware that there can be a risk of Toll Fraud associated with your system and that, if Toll Fraud occurs, it can result in substantial additional charges for your telecommunications services.

#### **Avaya Toll Fraud intervention**

If You suspect that You are being victimized by Toll Fraud and You need technical assistance or support, call Technical Service Center Toll Fraud Intervention Hotline at +1-800-643-2353 for the United States and Canada. For additional support telephone numbers, see the Avaya Support website: <http://support.avaya.com> or such successor site as designated by Avaya. Suspected security vulnerabilities with Avaya products should be reported to Avaya by sending mail to: [securityalerts@avaya.com](mailto:securityalerts@avaya.com).

#### **Downloading Documentation**

For the most current versions of Documentation, see the Avaya Support website: <http://support.avaya.com>, or such successor site as designated by Avaya.

#### **Contact Avaya Support**

See the Avaya Support website:<http://support.avaya.com>for product or Hosted Service notices and articles, or to report a problem with your Avaya product or Hosted Service. For a list of support telephone numbers and contact addresses, go to the Avaya Support website: <http://support.avaya.com>(or such successor site as designated by Avaya), scroll to the bottom of the page, and select Contact Avaya Support.

#### **Regulatory Statements**

**Australia Statements**

*Handset Magnets Statement*

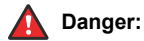

The handset receiver contains magnetic devices that can attract small metallic objects. Care should be taken to avoid personal injury.

#### **Industry Canada (IC) Statements**

#### *RSS Standards Statement*

This device complies with Industry Canada licence-exempt RSS standard(s). Operation is subject to the following two conditions:

- 1. This device may not cause interference, and
- 2. This device must accept any interference, including interference that may cause undesired operation of the device.

Le présent appareil est conforme aux CNR d'Industrie Canada applicables aux appareils radio exempts de licence. L'exploitation est autorisée aux deux conditions suivantes:

- 1. L'appareil ne doit pas produire de brouillage, et
- 2. L'utilisateur de l'appareil doit accepter tout brouillage radioélectrique subi, même si le brouillage est susceptible d'en compromettre le fonctionnement.

#### *Radio Transmitter Statement*

Under Industry Canada regulations, this radio transmitter may only operate using an antenna of a type and maximum (or lesser) gain approved for the transmitter by Industry Canada. To reduce potential radio interference to other users, the antenna type and its gain should be so chosen that the equivalent isotropically radiated power (EIRP) is not more than that necessary for successful communication.

Conformément à la réglementation d'Industrie Canada, le présent émetteur radio peut fonctionner avec une antenne d'un type et d'un gain maximal (ou inférieur) approuvé pour l'émetteur par Industrie Canada. Dans le but de réduire les risques de brouillage radioélectrique à l'intention des autres utilisateurs, il faut choisir le type d'antenne et son gain de sorte que la puissance isotrope rayonnée équivalente ne dépasse pas l'intensité nécessaire à l'établissement d'une communication satisfaisante.

This Class B digital apparatus complies with Canadian ICES-003.

Cet appareil numérique de la classe B est conforme à la norme NMB-003 du Canada.

#### *Radiation Exposure Statement*

This device complies with Industry Canada's RF radiation exposure limits set forth for the general population (uncontrolled environment) and must not be co-located or operated in conjunction with any other antenna or transmitter.

Cet appareil est conforme aux limites d'exposition aux rayonnements RF d'Industrie Canada énoncés dans la population générale (environnement non contrôlé) et ne doivent pas être co-situés ou exploités conjointement avec une autre antenne ou émetteur.

#### **Japan Statements**

#### *Class B Statement*

This is a Class B product based on the standard of the VCCI Council. If this is used near a radio or television receiver in a domestic environment, it may cause radio interference. Install and use the equipment according to the instruction manual.

この装置は、クラスB情報技術装置です。この装置は、家庭環境で使用 することを目的としていますが、この装置がラジオやテレビジョン受信機に 近接して使用されると、受信障害を引き起こすことがあります。

取扱説明書に従って正しい取り扱いをして下さい。  $VCCI-B$ 

*Denan Power Cord Statement*

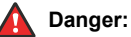

Please be careful of the following while installing the equipment:

- Please only use the connecting cables, power cord, and AC adapters shipped with the equipment or specified by Avaya to be used with the equipment. If you use any other equipment, it may cause failures, malfunctioning, or fire.
- Power cords shipped with this equipment must not be used with any other equipment. In case the above guidelines are not followed, it may lead to death or severe injury.

# 肾告

本製品を安全にご使用頂くため、以下のことにご注意ください。

- 接続ケーブル、電源コード、AC アダプタなどの部品は、必ず 製品に同梱されております添付品または指定品をご使用くだ さい。添付品指定品以外の部品をご使用になると故障や動作 不良、火災の原因となることがあります。
- 同梱されております付属の電源コードを他の機器には使用し ないでください。上記注意事項を守らないと、死亡や大怪我 など人身事故の原因となることがあります。

#### **México Statement**

The operation of this equipment is subject to the following two conditions:

- 1. It is possible that this equipment or device may not cause harmful interference, and
- 2. This equipment or device must accept any interference, including interference that may cause undesired operation.

La operación de este equipo está sujeta a las siguientes dos condiciones:

- 1. Es posible que este equipo o dispositivo no cause interferencia perjudicial y
- 2. Este equipo o dispositivo debe aceptar cualquier interferencia, incluyendo la que pueda causar su operación no deseada.

#### **Power over Ethernet (PoE) Statement**

This equipment must be connected to PoE networks without routing to the outside plant.

#### **U.S. Federal Communications Commission (FCC) Statements**

#### *Compliance Statement*

The changes or modifications not expressly approved by the party responsible for compliance could void the user's authority to operate the equipment.

To comply with the FCC RF exposure compliance requirements, this device and its antenna must not be co-located or operating to conjunction with any other antenna or transmitter.

This device complies with part 15 of the FCC Rules. Operation is subject to the following two conditions:

- 1. This device may not cause harmful interference, and
- 2. This device must accept any interference received, including interferences that may cause undesired operation.

#### *Class B Part 15 Statement*

This equipment has been tested and found to comply with the limits for a Class B digital device, pursuant to Part 15 of the FCC Rules.

These limits are designated to provide reasonable protection against harmful interferences in a residential installation. This equipment generates, uses and can radiate radio frequency energy and, if not installed and used in accordance with the instructions, may cause harmful interference to radio communications. However, there is no guarantee that interference will not occur in a particular installation. If this equipment does cause harmful interferences to radio or television reception, which can be determined by turning the equipment off and on, the user is encouraged to try to correct the interference by one or more of the following measures:

- Reorient or relocate the receiving antenna.
- Increase the separation between the equipment and receiver.
- Connect the equipment into an outlet on a circuit different from that to which the receiver is connected.
- Consult the dealer or an experienced radio/TV technician for help.

#### *Radiation Exposure Statement*

This equipment complies with FCC radiation exposure limits set forth for an uncontrolled environment . This equipment should be installed and operated with minimum distance of  $\dot{8}$  in or 20 cm between the radiator and your body. This transmitter must not be co-located or operating in conjunction with any other antenna or transmitter.

#### **Trademarks**

All non-Avaya trademarks are the property of their respective owners. Linux® is the registered trademark of Linus Torvalds in the U.S. and other countries.

### **Contents**

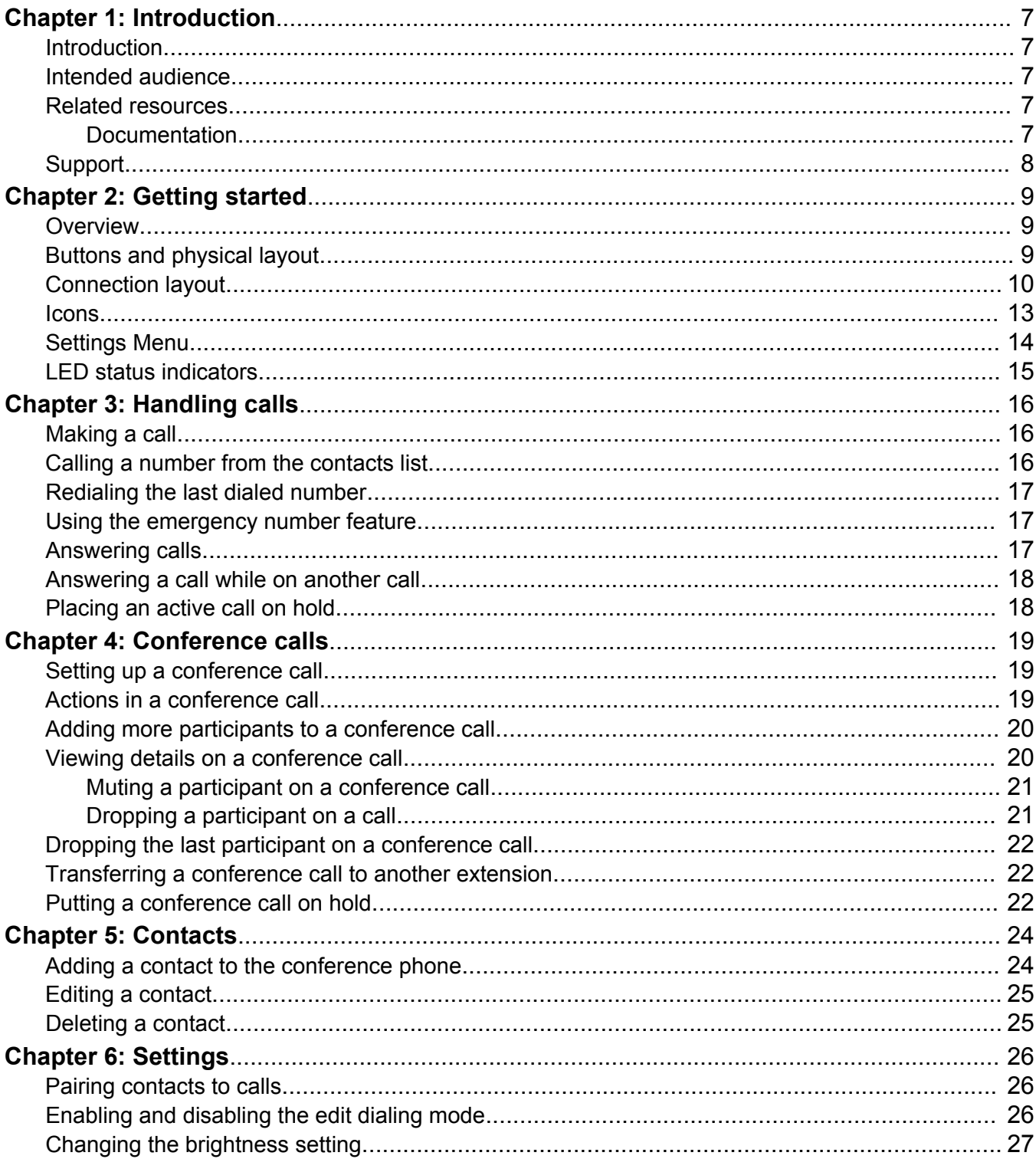

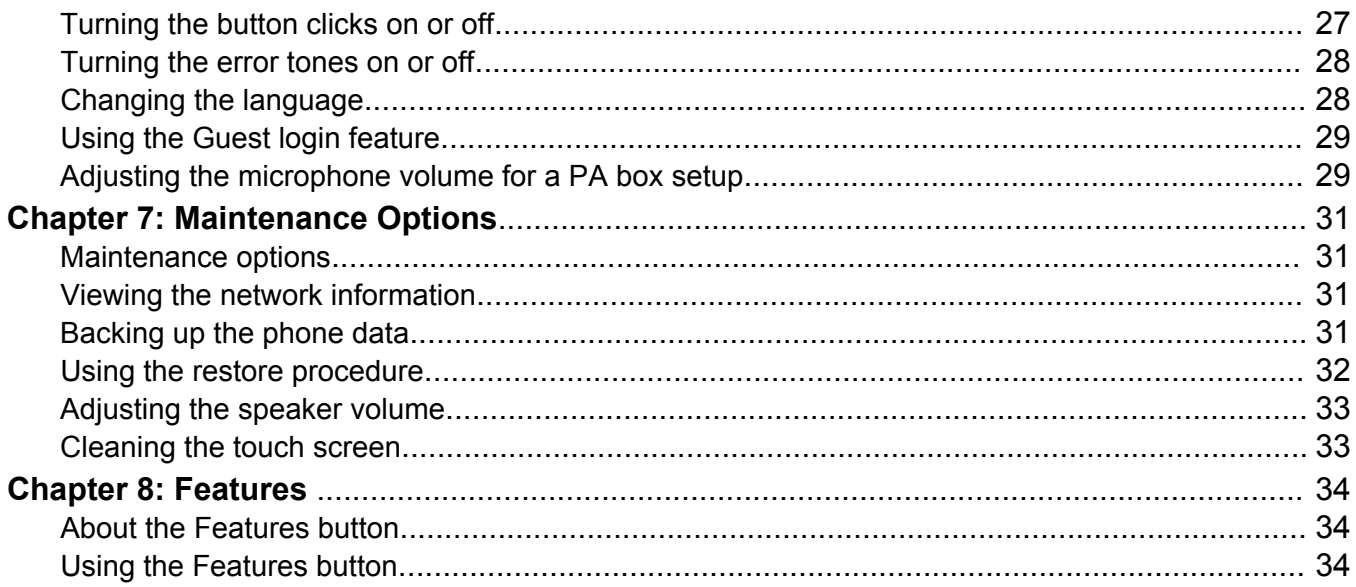

# <span id="page-6-0"></span>**Chapter 1: Introduction**

### **Introduction**

This document describes the procedures for using Avaya B189 IP Conference Phone with an Avaya Aura® Communication Manager call server.

### **Caution:**

Ensure that adequate technical support is available for servers used with any Avaya B189 IP Conference Phone. If the servers do not function correctly, the conference phones will not operate properly.

### **Intended audience**

This guide is intended for people who use Avaya B189 IP Conference Phone.

### **Related resources**

### **Documentation**

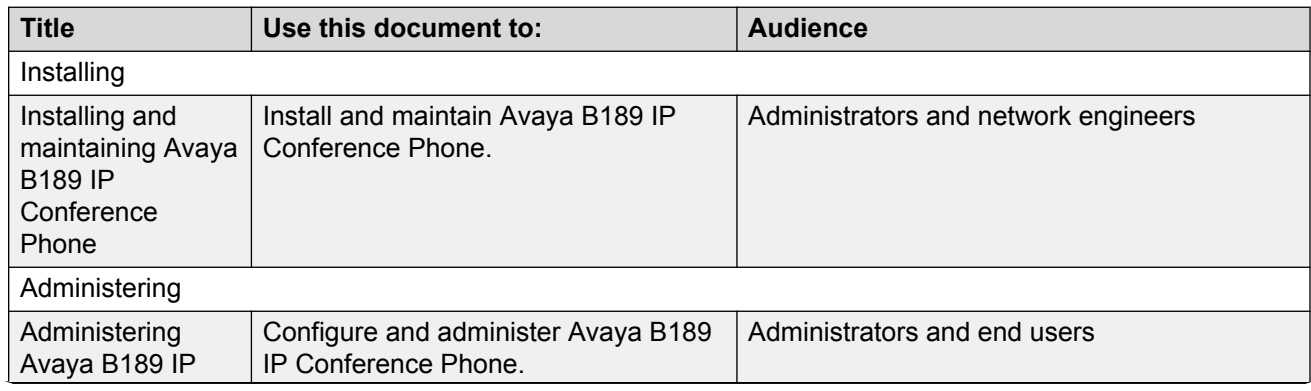

*Table continues…*

<span id="page-7-0"></span>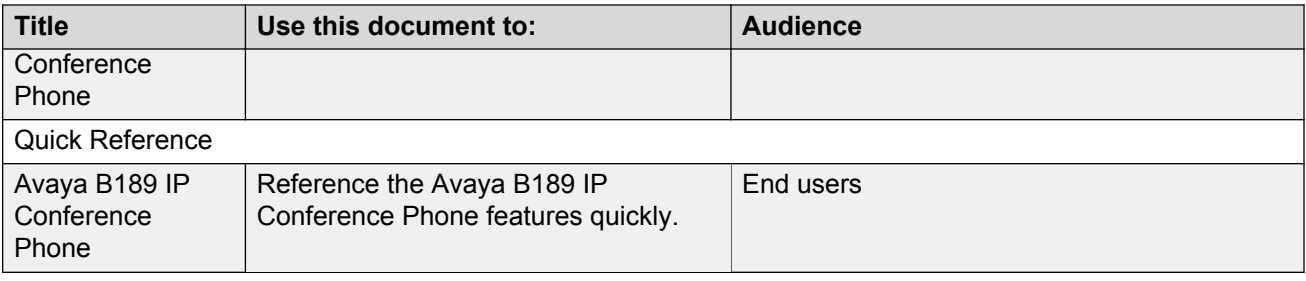

# **Support**

Go to the Avaya Support website at<http://support.avaya.com>for the most up-to-date documentation, product notices, and knowledge articles. You can also search for release notes, downloads, and resolutions to issues. Use the online service request system to create a service request. Chat with live agents to get answers to questions, or request an agent to connect you to a support team if an issue requires additional expertise.

# <span id="page-8-0"></span>**Chapter 2: Getting started**

### **Overview**

Avaya B189 IP Conference Phone is a multiline H.323 conference phone that you can use to make calls and hold conferences with HD quality voice.

The features of the conference phone include a 5-inch touch screen, mute, and volume control buttons, one On-hook/Off-hook button, and a Phone button. You can navigate the menu only through the touch screen. Bi-color LEDs provide visual indication of an incoming call, call in progress, call on hold, and a muted microphone.

Avaya B189 IP Conference Phone supports Public Address (PA) system and two-way communication with external microphones and speakers. As the LEDs are visible from all angles, the conference phone visually alerts the users. You can attach additional microphones to the conference phone to cover a wide area. The conference phone supports both Auto dialing and Edit dialing.

### **Buttons and physical layout**

<span id="page-9-0"></span>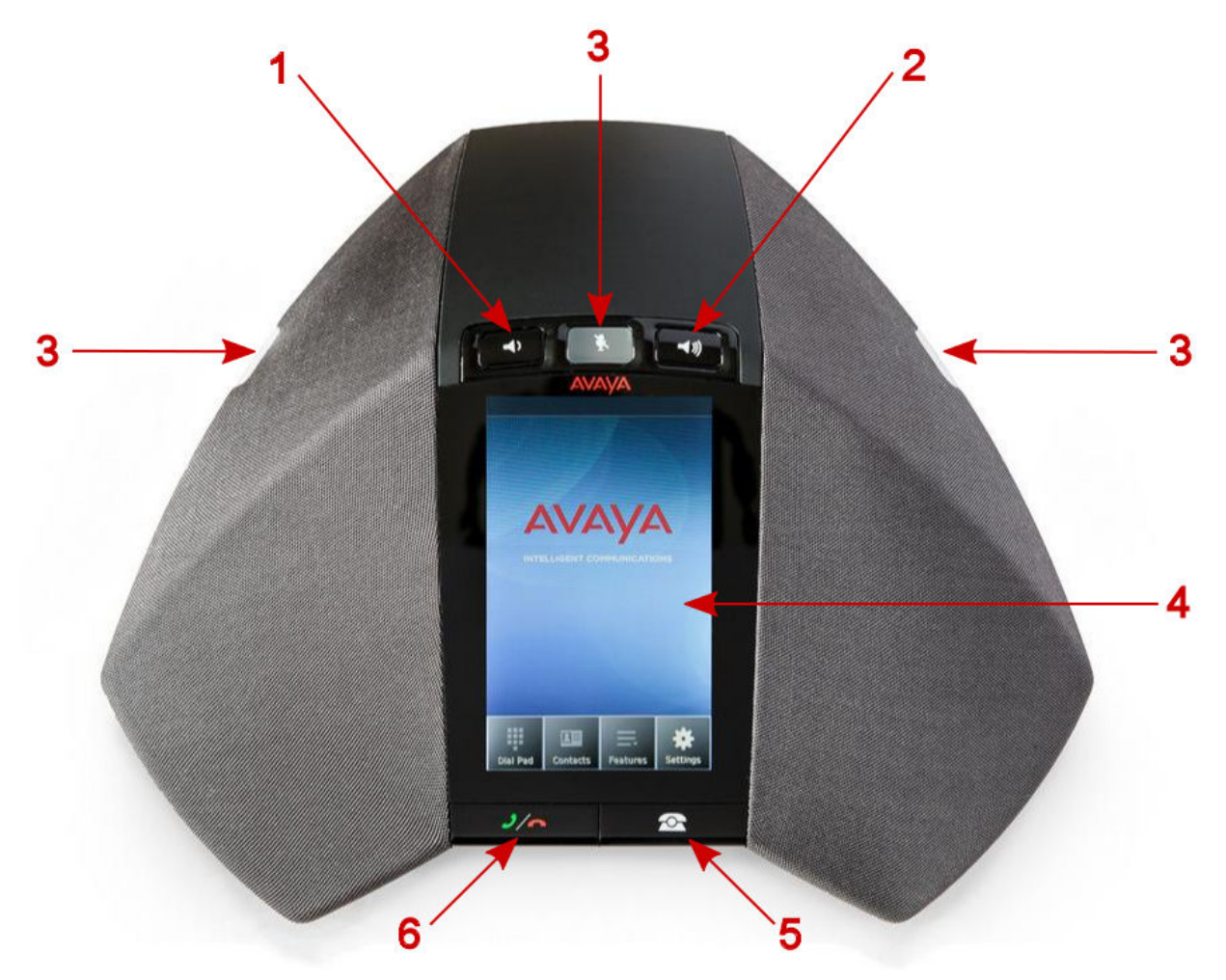

**Figure 1: Front view of Avaya B189 IP Conference Phone**

The following table lists the buttons and the other parts on Avaya B189 IP Conference Phone.

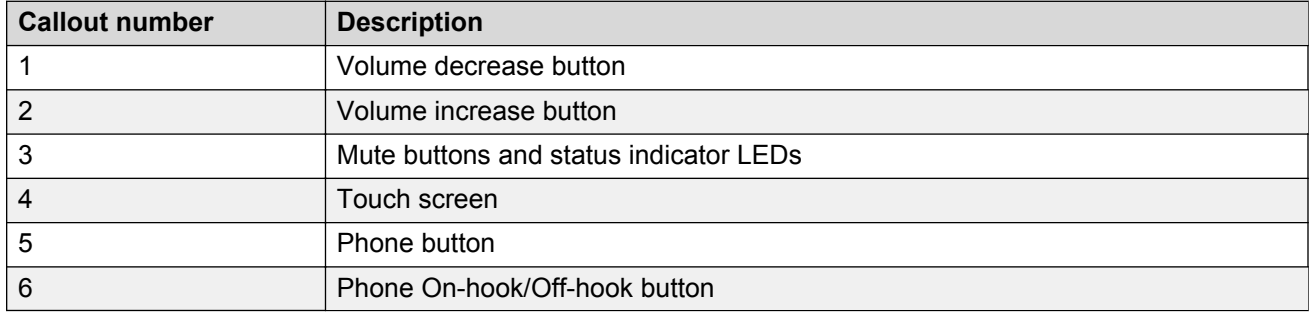

# **Connection layout**

The following table lists the connections that are available on the conference phone.

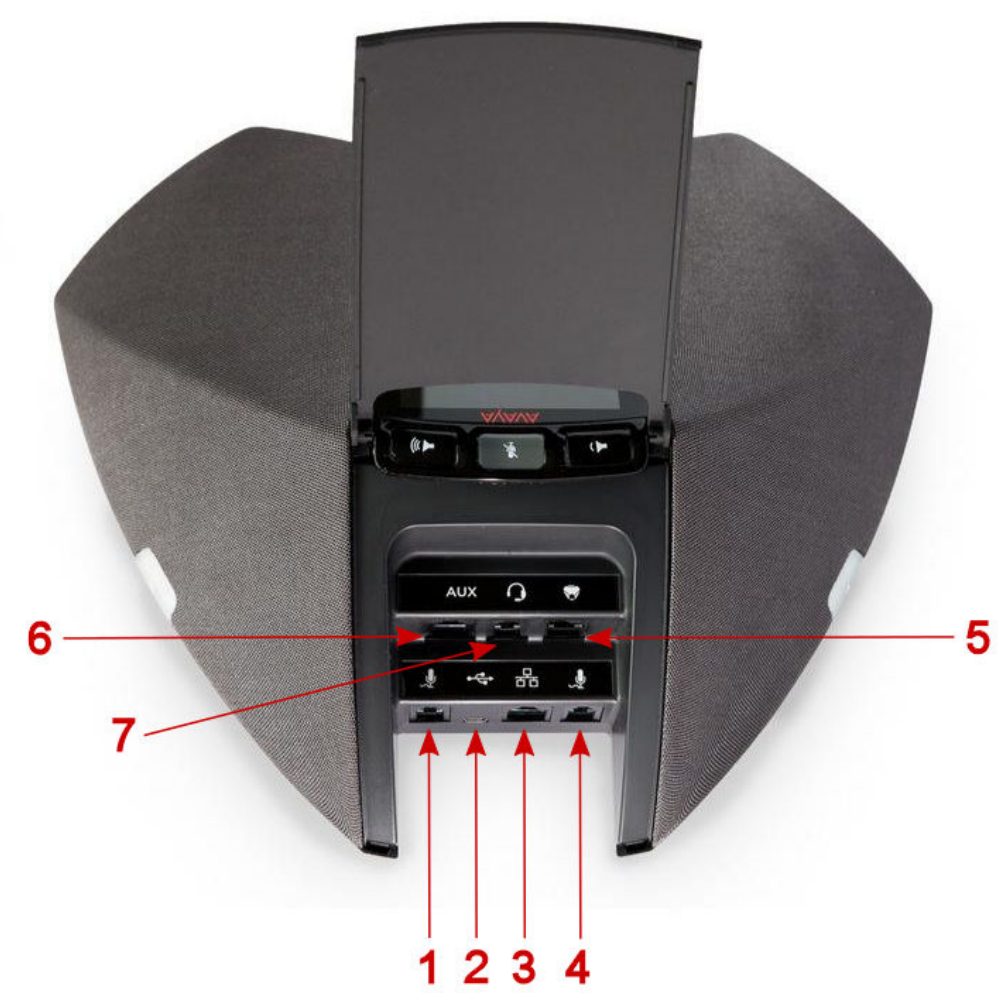

**Figure 2: Connection layout on Avaya B189 IP Conference Phone**

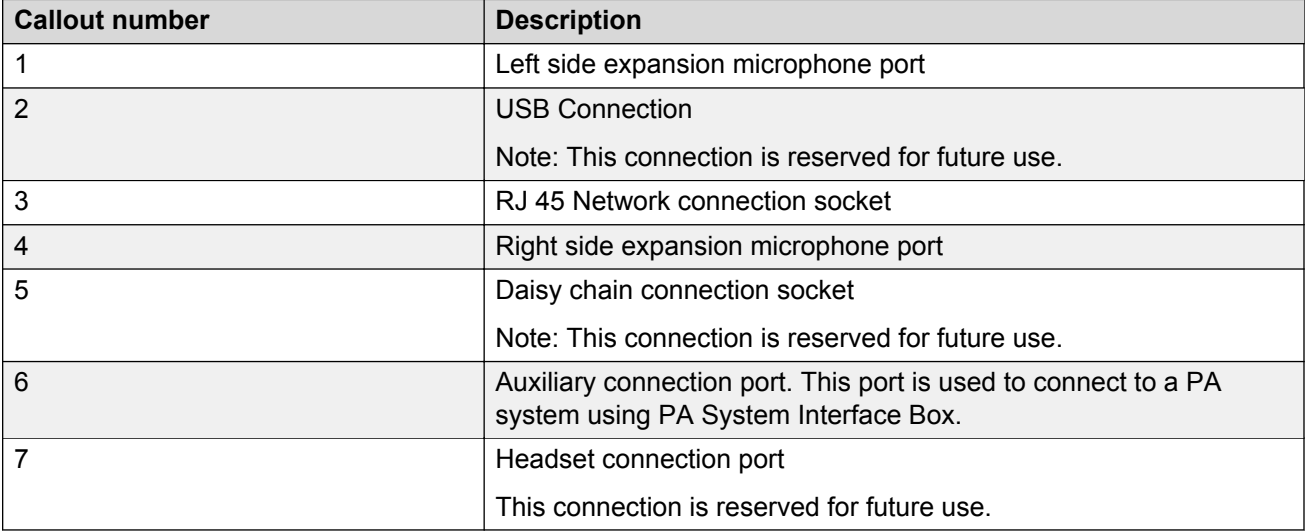

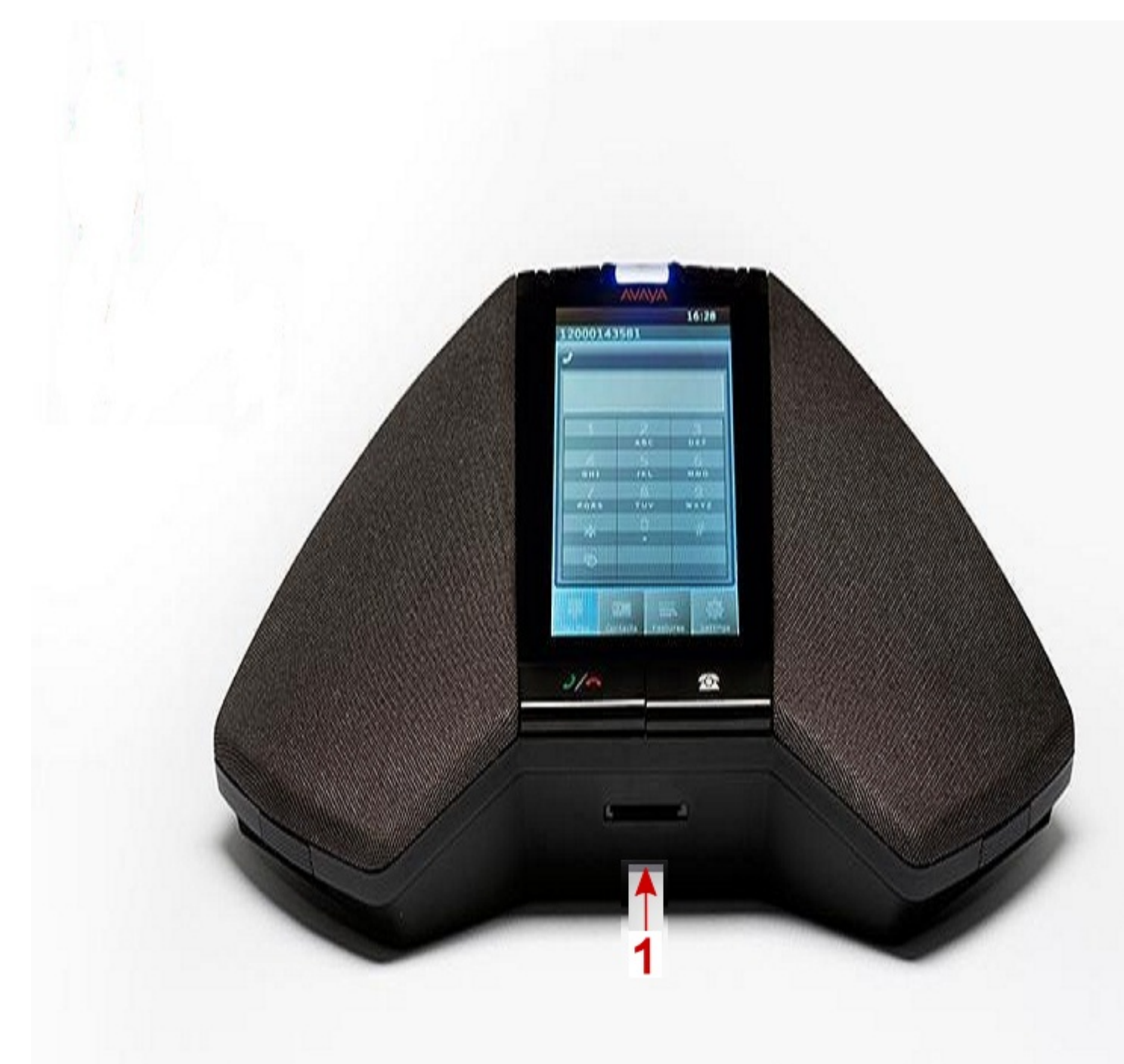

### **Figure 3: Connection layout on Avaya B189 IP Conference Phone**

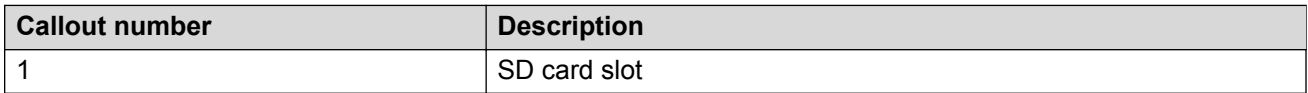

# <span id="page-12-0"></span>**Icons**

### **Table 1: Icons on the phone buttons**

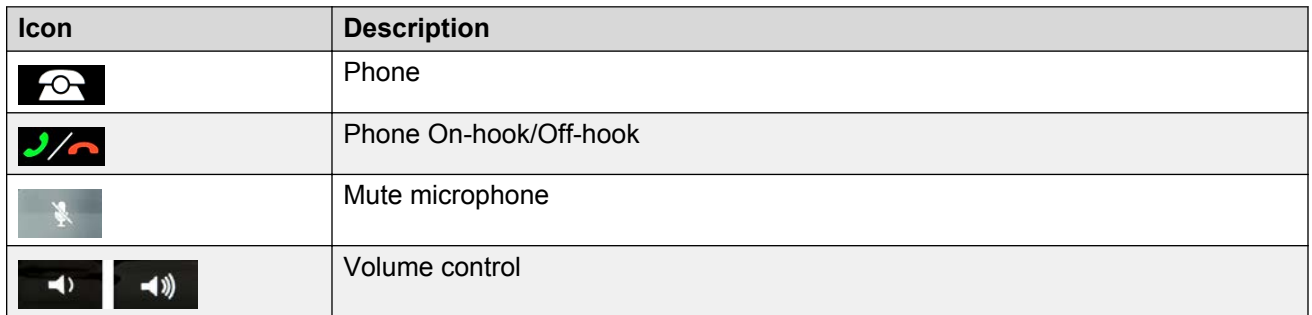

#### **Table 2: Icons on the touch screen**

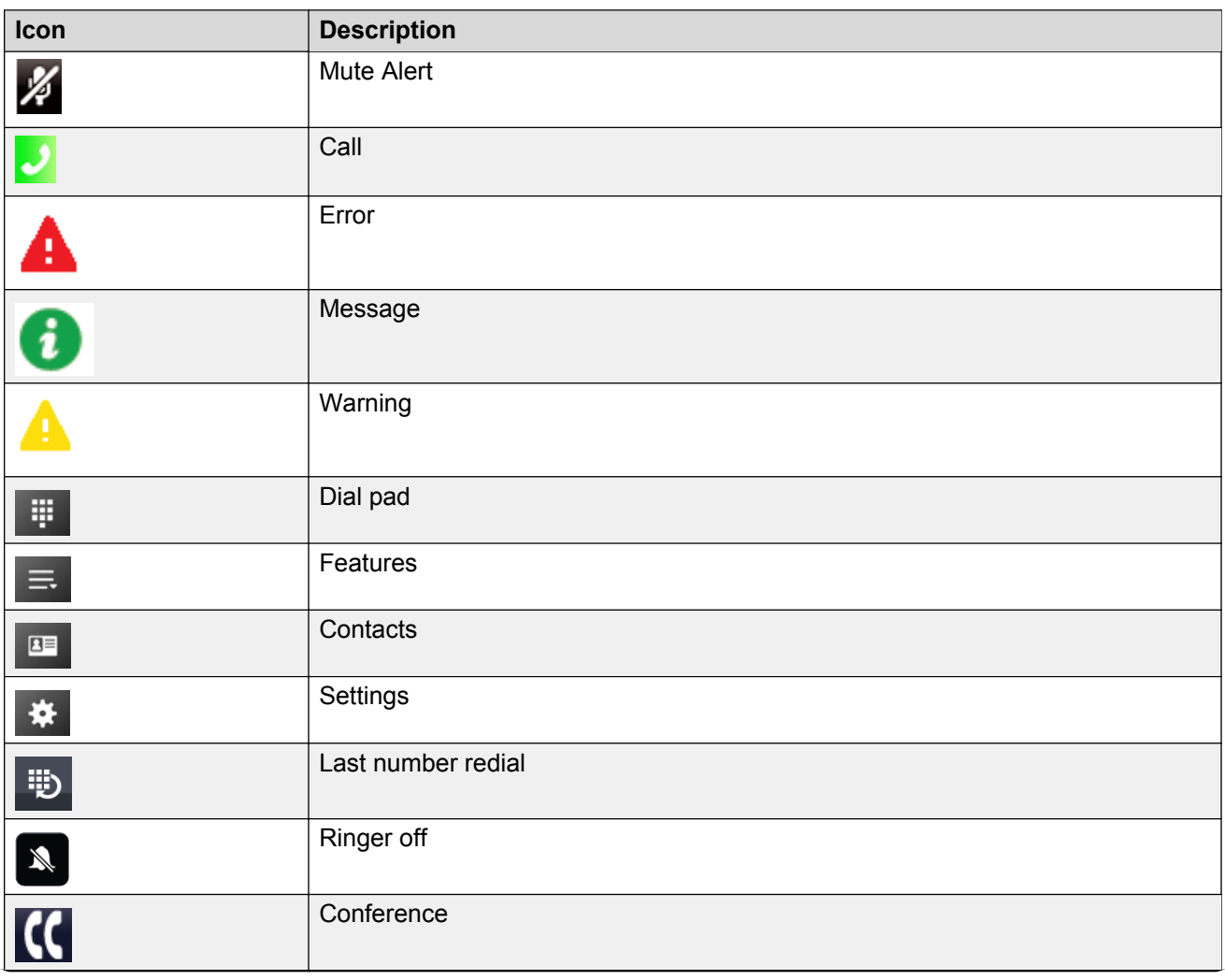

*Table continues…*

<span id="page-13-0"></span>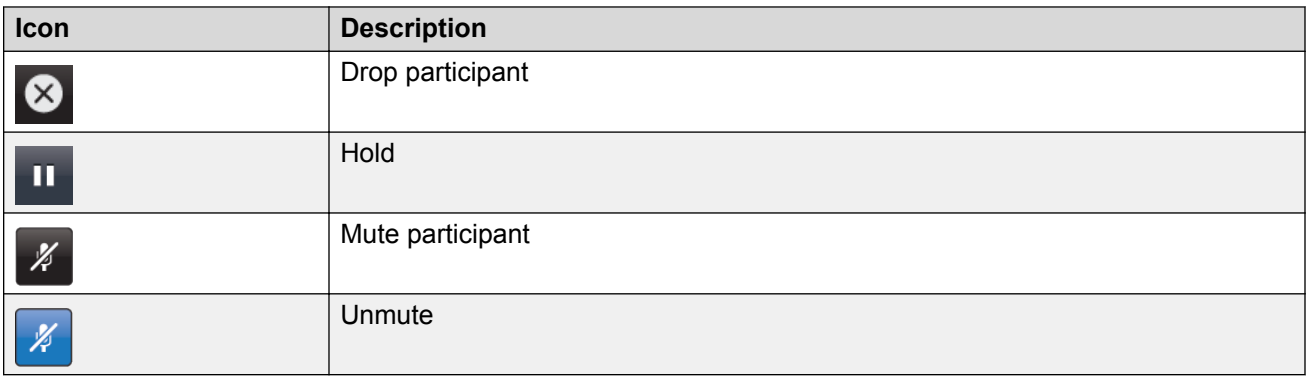

# **Settings Menu**

The Settings menu has the following options and sub options:

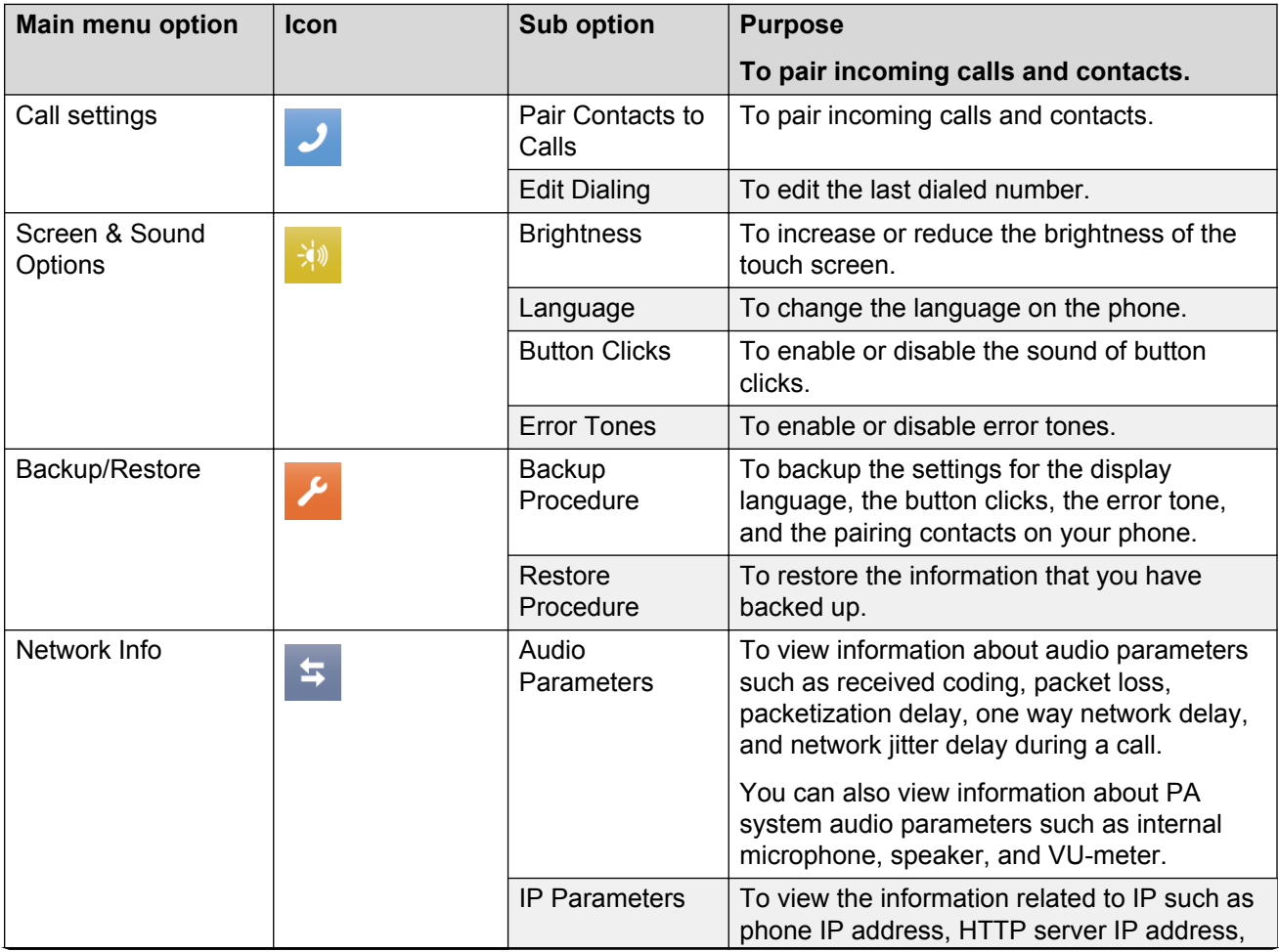

*Table continues…*

<span id="page-14-0"></span>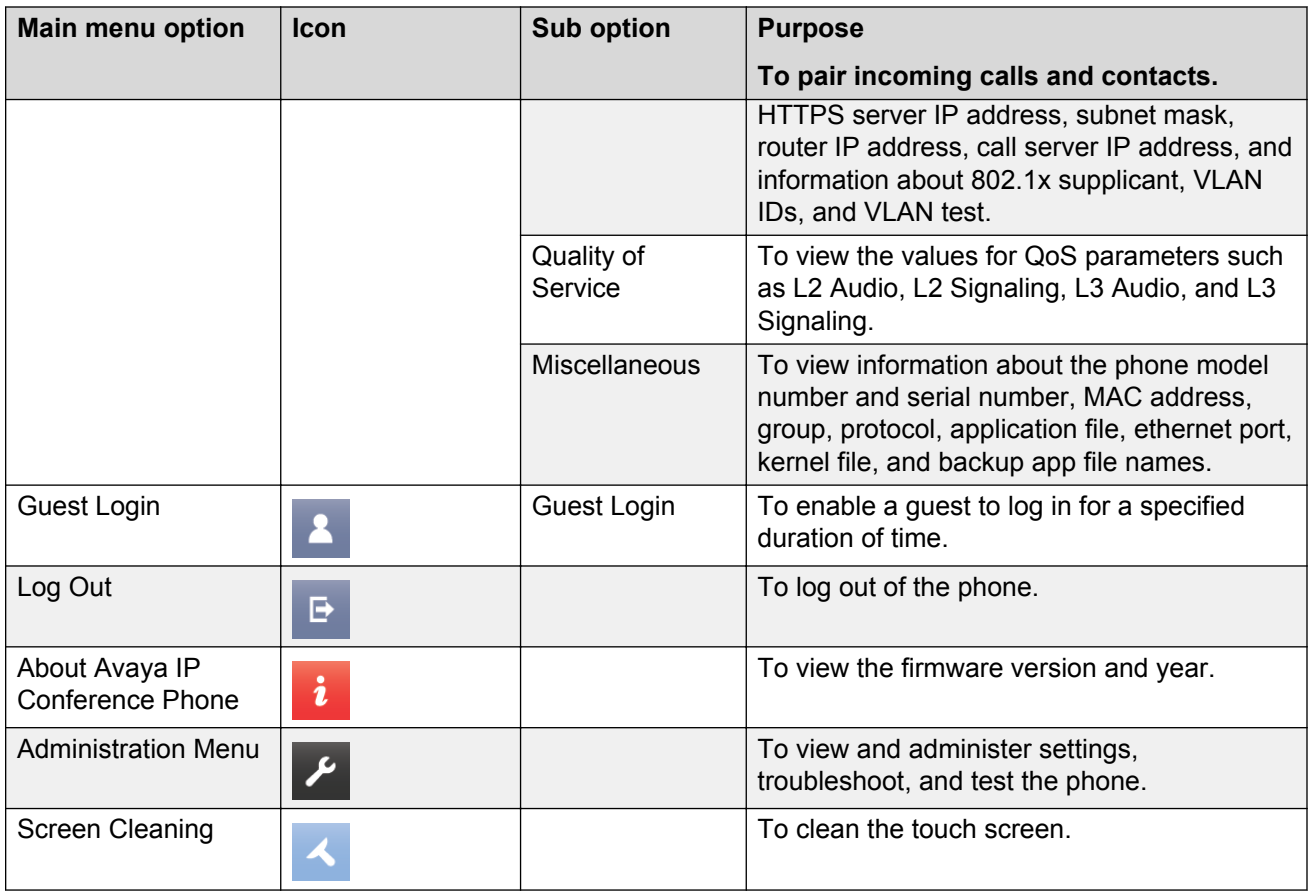

# **LED status indicators**

The status indicator LEDs on the conference phone indicate the status of a call, whether a call is an incoming call, a call is on hold, or if a call is on mute. The LEDs emit bright red and blue colors that are visible over a distance to draw your attention to the call status as required.

You can also press the status indicator LEDs to mute and unmute the phone.

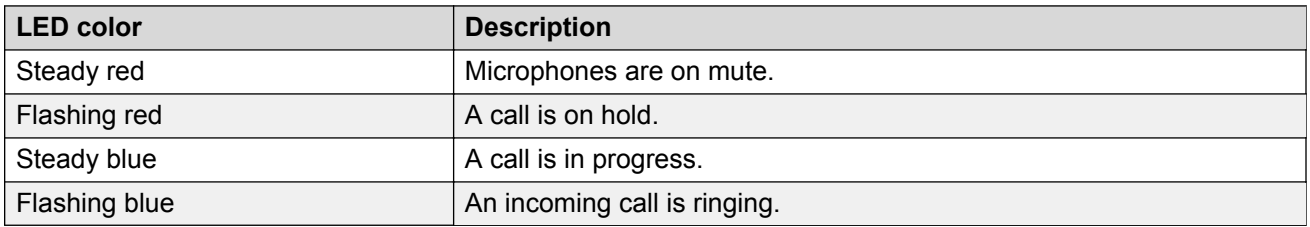

# <span id="page-15-0"></span>**Chapter 3: Handling calls**

## **Making a call**

### **Procedure**

- 1. To make a call, perform one of the following actions:
	- If the phone displays a dial pad, start dialing the number.
	- If the phone does not display a dial pad, tap the dial pad  $\#$  icon and dial the number when the screen displays the dial pad.
	- Press the Phone On-hook/Off-hook  $\mathcal{I}_{\mathcal{A}}$  button and start dialing the number.
- 2. To edit a dialed number, tap the backspace icon.

To enable the edit dialing feature, go to **Settings** > **Call Settings** > **Edit dialing**.

## **Calling a number from the contacts list**

#### **Before you begin**

You must have added at least one contact to the conference phone.

See [Adding contacts](#page-23-0) on page 24.

#### **About this task**

Store frequently used numbers with the contact names in the contacts list. Use the contacts list to dial the phone numbers of your contacts.

#### **Procedure**

1. On the touch screen, tap **Contacts**.

The phone displays the **Contacts** screen with the contacts.

- 2. Scroll to the contact that you want to dial.
- 3. Tap the contact that you want to dial.

# <span id="page-16-0"></span>**Redialing the last dialed number**

### **About this task**

Use the dial pad icons to dial the last number from the conference phone.

### **Procedure**

- 1. Tap the dial pad  $\frac{100}{100}$  icon.
- 2. Perform one of the following actions:
	- If edit dialing mode is enabled, tap the call icon to view and dial the last-dialed number if edit dialing mode is enabled.

**Tip:**

On the dial pad screen, tap the call icon twice to directly dial the last-dialed number.

• If edit dialing mode is disabled, tap the redial icon  $\ddot{\bullet}$ .

### **Result**

The conference phone dials the last-dialed number.

# **Using the emergency number feature**

### **About this task**

Use the emergency number feature to dial an emergency number with a single touch.

You can use this feature only if the administrator configured the emergency number on the call server.

#### **Procedure**

Tap the **Emerg.** button on the dial pad.

The phone dials the configured emergency number.

## **Answering calls**

On an incoming call, the phone plays a ringtone, the blue LED starts flashing, and the phone displays the number of the calling party on the screen.

### **Procedure**

1. On the touch screen, tap **Answer** or press the Phone On-hook/Off-hook **by A** button. When you answer the call, the phone displays the timer.

<span id="page-17-0"></span>If you want to ignore the call, tap **Ignore**.

2. To end the call, press the Phone On-hook/Off-hook  $\frac{1}{2}$  button.

### **Answering a call while on another call**

You can answer another incoming call when you are on a call without dropping the first call.

For example, you are on a call with A. You get an incoming call from B. The status indicator LED starts flashing blue.

The screen displays the calling party number and the following options:

- Answer Hold
- Answer Drop
- Ignore

#### **Procedure**

- 1. To answer the call from B and put A on hold, tap **Answer Hold**.
- 2. To answer the call from B and drop the call from A, tap **Answer Drop**.
- 3. To ignore the call from B and continue the call with A, tap **Ignore**.

The conference phone stops ringing. However, the status indicator LED keeps flashing blue as long as B keeps calling.

### **Placing an active call on hold**

You can place an active call on hold if you want to make another call, or if you want to do something else before rejoining the call back again.

#### **Before you begin**

You must be on an active call.

#### **Procedure**

1. To place an active call on hold, tap the Hold  $\blacksquare$  icon on the touch screen.

The status indicator LEDs start flashing red indicating that the call is placed on hold.

2. To resume the call, tap the Hold  $\blacksquare$  icon again.

The status indicator LED turns blue indicating that the call is active again.

# <span id="page-18-0"></span>**Chapter 4: Conference calls**

## **Setting up a conference call**

#### **About this task**

You can set up a conference call when you need to add more than one participant to your call.

#### **Procedure**

- 1. To make a conference call, perform any one of the following three actions:
	- Touch a call appearance on the phone screen.
	- Press the Phone Off-hook/On-hook  $\frac{1}{2}$  button.
	- Tap the dial pad icon.

The screen displays the dial pad.

- 2. Dial the number of the first party that you want to include in the conference.
- 3. Tap **Conference**.

The phone displays the dial pad.

4. Dial the number of the second party that you want to include in the conference call.

On an active call, when you dial another number to set up a conference, you might see the \* symbol instead of the dialed digits. Contact the phone administrator to enable viewing the dialed digits.

5. Tap **Join** when the called party answers.

The phone displays the conference call window and initiates the conference call. The conference call window displays the name or number of the participants on the call and a call timer.

### **Actions in a conference call**

After you set up a conference call, you can:

- Add participants to the conference call.
- Drop participants from the conference call.
- <span id="page-19-0"></span>• Transfer the conference call to another extension.
- View details such as the name and the number of the parties in the conference call.
- Mute a participant on the call.
- Mute your microphone so that the participants cannot hear you.
- Put the conference on hold.

### **Adding more participants to a conference call**

You can add more participants to an ongoing conference call.

#### **Before you begin**

You must have an active conference call with at least three participants on the conference call.

#### **Procedure**

1. On the conference screen on the phone, tap **Add**.

The phone screen displays the dial pad.

- 2. Dial the number of the party that you want to include in the conference call.
- 3. Tap **Join** to include the called party in the call.

The phone includes the called party in the conference call when the party answers the call.

### **Viewing details on a conference call**

You can view the names and numbers of the participants who are on a conference call. You can use the conference details window to drop any participant or mute any participant on the conference call.

#### **Note:**

You can view the details on a conference call only if the administrator has enabled this feature for your phone.

#### **Before you begin**

You must have an active conference with at least three participants.

#### **Procedure**

On the conference screen, tap **Details**.

The conference call window displays the names and numbers of the call participants and the Drop participant  $\bullet$  icon and Mute  $\mathbb Z$  icon against the numbers.

#### **Related Links**

<span id="page-20-0"></span>Muting a participant on a conference call on page 21 Dropping a participant on a call on page 21

### **Muting a participant on a conference call**

### **Before you begin**

You must have an ongoing conference call.

#### **About this task**

You can mute any participant on a conference call. This action does not mute the other participants.

**Note:**

You can mute a participant only if your administrator has enabled the feature for your extension.

#### **Procedure**

1. On the conference screen, tap **Details**.

The phone displays the conference details screen with the list of the participants.

- 2. To mute a participant, tap the Mute  $\mathbb{Z}$  icon.
- 3. To unmute the participant, tap the Unmute  $\mathbb Z$  icon.

#### **Related Links**

[Viewing details on a conference call](#page-19-0) on page 20

### **Dropping a participant on a call**

Use this feature to drop a participant on a conference call.

#### **Before you begin**

You must have an active conference call with at least three participants on the conference call.

#### **Note:**

You can drop a participant only if the administrator has enabled this feature for your phone. The feature only works if the participant is over a non-IP phone.

#### **Procedure**

1. On the conference screen, tap **Details**.

The phone screen displays the names of all the participants on the call.

2. Tap the Drop participant  $\otimes$  icon next to the participant entry.

The phone screen displays the confirmation prompt.

3. Tap **Yes**.

The phone drops the participant from the call.

#### <span id="page-21-0"></span>**Related Links**

[Viewing details on a conference call](#page-19-0) on page 20

# **Dropping the last participant on a conference call**

You can drop the last participant on a conference call and continue the conference call with other participants.

#### **Before you begin**

You must have an active conference with at least three participants.

#### **Procedure**

On the conference screen, tap **Drop**.

The phone drops the last participant from the call and you can continue the conference with the other participants on the call.

## **Transferring a conference call to another extension**

You can transfer an active conference call to another extension in your network.

#### **Before you begin**

You must be on an active conference call to transfer the call to another extension.

#### **Procedure**

1. On the conference screen, tap **Transfer**.

The screen displays the dial pad.

- 2. Dial the number to which you want to transfer the conference call.
- 3. Tap **Complete**.

The phone transfers the conference call to the new number.

## **Putting a conference call on hold**

You can put a conference call on hold if you want to make another call or join back after some time.

### **Before you begin**

You must have an active conference call.

### **Procedure**

1. On the conference screen, tap the Hold  $\frac{1}{2}$  icon.

The phone minimizes the call conference window and puts the conference call on hold. The **Mute** button and status indicator LED flashes red.

2. To rejoin the conference call, tap the Hold  $\Box$  icon.

The call conference window maximizes and displays the options that are available for a conference call. The **Mute** button and status indicator LEDs turn blue.

# <span id="page-23-0"></span>**Chapter 5: Contacts**

## **Adding a contact to the conference phone**

#### **About this task**

You can add the telephone numbers of the people that you frequently call to the conference phone as contacts.

#### **Procedure**

1. On the phone touch screen, tap **Contacts**.

The phone displays the **Contacts** screen with the contacts.

2. Tap **Add**.

The phone displays the **Add Contact** screen.

3. Tap the **Name** text box.

The phone displays the **Edit Contact** screen.

4. Tap the required letters for the contact name.

The **Add Contact** screen displays the name of the contact.

5. Tap the Check mark  $\vee$  icon when you complete entering the letters of the contact name.

The phone displays the **Add Contact** screen.

6. Tap the text box next to the phone icon to enter the phone number for the contact.

The first entry for the phone number has a Check mark  $\checkmark$  icon next to the number. This mark indicates that the number is a primary number for that contact.

7. Tap the Check mark  $\vee$  icon when you finish entering the phone number.

The phone displays the **Add Contact** screen.

8. Repeat steps 6 and 7 to add two additional numbers for the contact.

#### **Note:**

You can make any number the primary number for that contact by selecting the Check mark  $\checkmark$  icon against the number.

9. Tap **Save**.

<span id="page-24-0"></span>The phone saves the contact information and the screen displays the **Delete** and **Edit** options for that number.

10. Tap **Back** to return to the **Contacts** screen.

## **Editing a contact**

#### **About this task**

You can edit the information of a contact that you have added to the conference phone contact list.

#### **Procedure**

- 1. On the phone touch screen, tap **Contacts**. The phone displays the **Contacts** screen.
- 2. Tap the Contacts  $\bullet$  icon next to a contact.

The phone displays the contact details.

3. Tap **Edit**.

The phone displays the **Edit Contact** screen.

- 4. Enter or edit the information as required.
- 5. Tap **Save**.

The changes are stored in the phone.

### **Deleting a contact**

#### **Procedure**

1. On the phone touch screen, tap **Contacts**.

The phone displays the **Contacts** screen.

2. Tap the Contacts  $\bullet$  icon next to the contact that you want to delete.

The phone book displays the contact details.

3. Tap **Delete**.

The phone displays the delete confirmation screen.

4. Tap **Delete** to confirm deletion of the contact.

# <span id="page-25-0"></span>**Chapter 6: Settings**

## **Pairing contacts to calls**

#### **About this task**

You can configure the conference phone to display contact names for incoming calls from the numbers in the contacts list.

#### **Procedure**

1. Tap **Settings**.

The phone displays the **Settings** screen.

2. Tap **Call Settings**.

The phone displays the current settings.

3. Tap **Pair Contacts to calls**.

The phone changes the setting from **On** to **Off** or **Off** to **On**.

4. Tap **Save** to save the new setting.

# **Enabling and disabling the edit dialing mode**

#### **About this task**

You can edit the last dialed number by enabling the **Edit Dialing** mode.

#### **Procedure**

1. Tap **Settings**.

The conference phone displays the **Settings** screen with the available options.

- 2. Tap **Call Settings**.
	- Tap **Edit Dialing** once to enable.
	- Tap **Edit Dialing** again to disable.

# <span id="page-26-0"></span>**Changing the brightness setting**

### **About this task**

You can change the brightness settings on the conference phone to suit your environment.

#### **Procedure**

1. Tap **Settings**.

The phone displays the **Settings** screen with the available options.

2. On the **Settings** screen, tap **Screen & Sound Options**.

The phone displays the **Screen & Sound Options** screen.

3. Tap **Brightness**.

The phone displays the brightness control setting screen with a small circular icon.

4. Drag the circular icon to the left or the right to increase or decrease the brightness on the screen.

The brightness of the screen varies as you move the icon to the left or the right direction.

5. Tap **Save** to save the brightness setting.

# **Turning the button clicks on or off**

#### **About this task**

You can turn on or turn off the button clicks on your conference phone. Button clicks are set to **On** by default.

#### **Procedure**

1. Tap **Settings**.

The phone displays the **Settings** screen with the available options.

2. On the **Settings** screen. tap **Screen & Sound Options**.

The phone displays the **Screen & Sound Options** screen.

3. Tap **Button Clicks** to change the setting to **On** or **Off** as required.

# <span id="page-27-0"></span>**Turning the error tones on or off**

#### **About this task**

Error tones help you detect any errors that you make while using the phone. You can turn on or turn off the error tones. The error tones are set to **On** by default.

#### **Procedure**

1. Tap **Settings**.

The phone displays the **Settings** screen with the available options.

2. On the **Settings** screen, tap **Screen & Sound Options**.

The phone displays the **Screen & Sound Options** screen.

3. Tap **Error Tones** to change the setting to **On** or **Off** as required.

## **Changing the language**

You can change the language on your conference phone to one of the languages that are available on the phone.

#### **Before you begin**

Your administrator must enable the language settings for you to be able to change the language.

#### **Procedure**

1. Tap **Settings**.

The phone displays the **Settings** screen with the available options.

2. On the **Settings** screen, tap **Screen & Sound Options**.

The phone displays the **Screen & Sound Options** screen.

3. Tap **Languages**.

The phone displays the **Select Desired Language** screen with the list of available languages.

4. Tap the language that you want to display on your conference phone.

The screen displays a check mark next to the language that you selected.

5. Tap **Save**.

You must restart the phone to initiate the new language.

# <span id="page-28-0"></span>**Using the Guest login feature**

Use the Guest login feature to allow other users to log in to your phone with their extension. For example, a colleague visiting from a branch office.

### **Before you begin**

The Guest login feature is available only if the administrator has configured the feature for your phone.

### **Procedure**

1. Tap **Settings**.

The phone displays the **Settings menu** screen.

2. Tap **Guest Login**.

The phone displays the **Guest Login** screen.

- 3. Enter the extension number and the password in the corresponding boxes.
- 4. Set the duration for using the guest login in hours by tapping the **+** and **–** buttons as required.

You can set a maximum duration of 12 hours after which the phone automatically logs out the guest user.

5. Tap **Log In**.

The phone logs in to the configured extension.

# **Adjusting the microphone volume for a PA box setup**

### **About this task**

You can adjust the microphone volume from an external microphone mixer using the built in VU (volume unit) meter while making a call. You do not need access to the administration menu.

### **Before you begin**

Ensure that the external microphone is connected.

#### **Procedure**

- 1. Make a call.
- 2. Tap **Settings**.
- 3. On the **Settings** menu, tap **Network Info** .
- 4. On the network information screen, tap **Audio Parameters** .
- 5. Scroll down and tap the **VU meter**.
- 6. Adjust the volume level to an average of –20 dB.

**Settings** 

The red dot next to the dB value indicates the input signal.

# <span id="page-30-0"></span>**Chapter 7: Maintenance Options**

### **Maintenance options**

This section contains procedures that are critical to the operation of the phone and these procedures are generally carried out by administrators.

## **Viewing the network information**

#### **About this task**

You can view the network related information such as audio parameters, IP parameters, Quality of Service, interfaces, and other miscellaneous information. With this information, you can troubleshoot the network issues related to your conference phone.

#### **Procedure**

1. Tap **Settings**.

The phone displays the **Settings Menu**.

2. On the **Settings Menu**, tap **Network Info**.

The phone displays the **Network Info** screen with the following options.

- **Audio Parameters**
- **IP Parameters**
- **Quality of Service**
- **Miscellaneous**
- 3. Tap the category of the information that you want to view.

## **Backing up the phone data**

Use this procedure to back up the contacts and the settings for the display language, the button clicks, the error tone, the edit dialing, and the pairing contacts on your phone. This information is backed up on a server that the administrator has configured for your phone. If the phone loses the related information, you can restore the information using the restore procedure.

#### <span id="page-31-0"></span>**Before you begin**

The backup procedure is available only if the administrator has configured the option for the phone on the call server.

#### **Procedure**

1. Tap **Settings**.

The phone displays the **Settings menu** screen.

2. Tap **Backup/Restore**.

The phone displays the **Backup/Restore** screen.

3. Tap **Backup Procedure**.

The phone displays a Backup in progress message and then a Backup successful message. If the administrator has not configured the option for your phone, then the phone displays a Backup failed message.

## **Using the restore procedure**

Use the restore procedure to restore the contacts and settings related to the display language, the button clicks, the error tone, and the pairing contacts on your phone.

You can use this procedure only if you backed up the information for your phone.

#### **Before you begin**

The restore procedure is available on your phone only if the administrator has configured the option for your phone.

#### **Procedure**

1. Tap **Settings**.

The phone displays the **Settings menu** screen.

2. Tap **Backup/Restore**.

The phone displays the **Backup/Restore** screen.

3. Tap **Restore Procedure**.

The phone displays a Retrieval in Progress message, and then a Retrieval successful message. The related information is restored on the phone. If the administrator has not configured the option for your phone, then the phone displays an error Retrieval failed message.

## <span id="page-32-0"></span>**Adjusting the speaker volume**

You can adjust the volume of the speaker when you are on a call or when the phone is off-hook.

#### **Note:**

The volume level of button click, error beep, and confirmation tone is also affected when you change the speaker volume level.

#### **Procedure**

1. To turn the phone to the Off-hook mode, press the Phone On-Hook/Off-Hook  $\mathcal{I}_{\text{max}}$  button once.

You should now hear the dial tone.

- 2. Do one of the following:
	- To increase the speaker volume, press the volume control  $\Box$  button on the right side of the Mute  $\mathbb{R}$  button.
	- To decrease the speaker volume, press the volume control  $\rightarrow$  button on the left side of the Mute  $\mathbb{R}$  button.

The screen displays the current volume level each time you press the volume control buttons. You can adjust the volume in 16 steps.

## **Cleaning the touch screen**

You must periodically clean the touch screen on the phone so that the touch screen functions efficiently.

#### **Before you begin**

You must not be on an active call when you clean the touch screen.

#### **Procedure**

- 1. Tap **Settings**.
- 2. Tap **Screen Cleaning**.
- 3. Use a soft dry cloth to wipe the screen clean.
- 4. Press any phone button when you complete the cleaning.

# <span id="page-33-0"></span>**Chapter 8: Features**

## **About the Features button**

Use the **Features** button to access special features that the administrator has configured for use on your phone.

The administrator can configure the following features for use on the **Features** button of your conference phone:

- Auto call back
- Instant Transfer
- Account
- Audix record
- Consult
- CPN Block
- Drop
- Exclusion
- Limit in calls
- No hold conference
- Ringer Off

Contact the administrator for more information on these features.

#### **Note:**

The administrator can also configure the Far End Mute (fe-mute) and the Conference Display (conf-dsp) features for your phone. However these features do not appear on the **Features** button, these features are available on the conference details screen.

### **Using the Features button Procedure**

1. Tap **Features**.

The **Phone Features** screen displays a list of the features that the administrator has configured for your phone.

2. Tap the feature that you want to activate.

#### **Note:**

The screen can display only four feature buttons. If there are more than four features configured for your phone, scroll down the list to access these features.

# Index

### $\mathbf{A}$

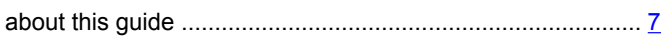

### $\mathbf c$

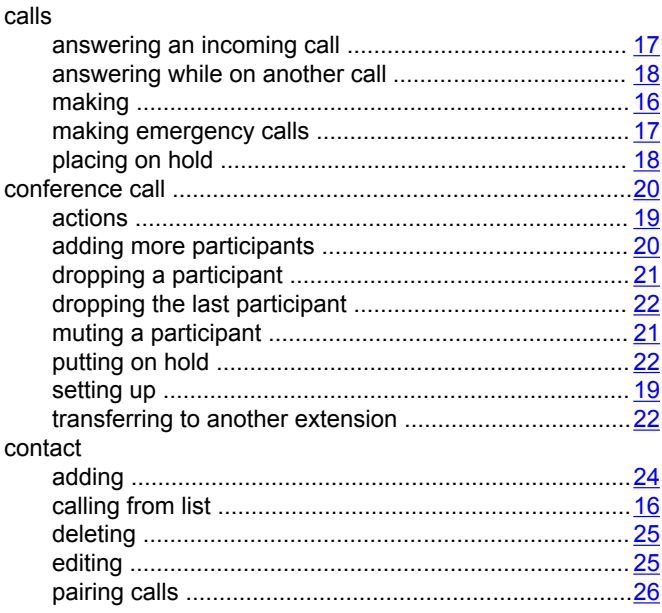

### $\overline{1}$

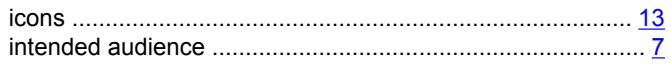

### $\mathbf{L}$

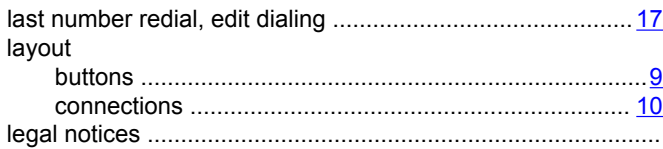

### M

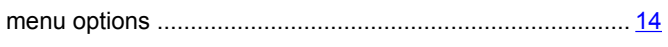

### $\overline{P}$

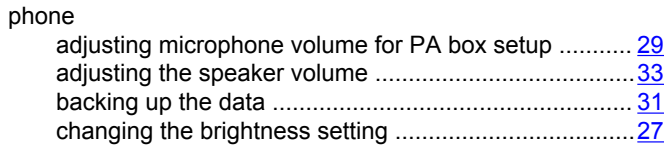

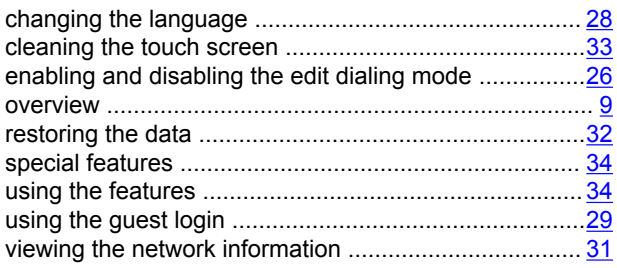

### $\overline{\mathsf{R}}$

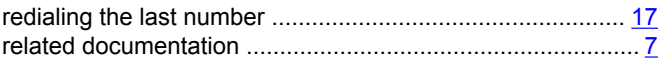

### $\mathbf S$

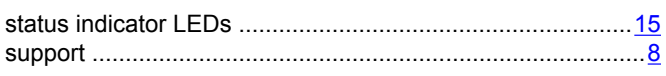

### $\mathsf{T}$

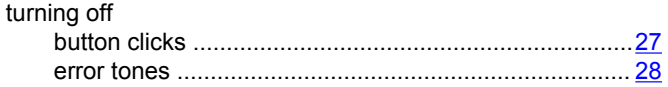

### $\mathsf{V}$

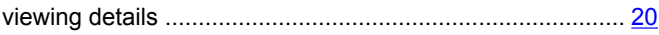